# almlı **CISCO**

# Add Interfaces for SAN Operational Mode, Release 12.1.3

### **Table of Contents**

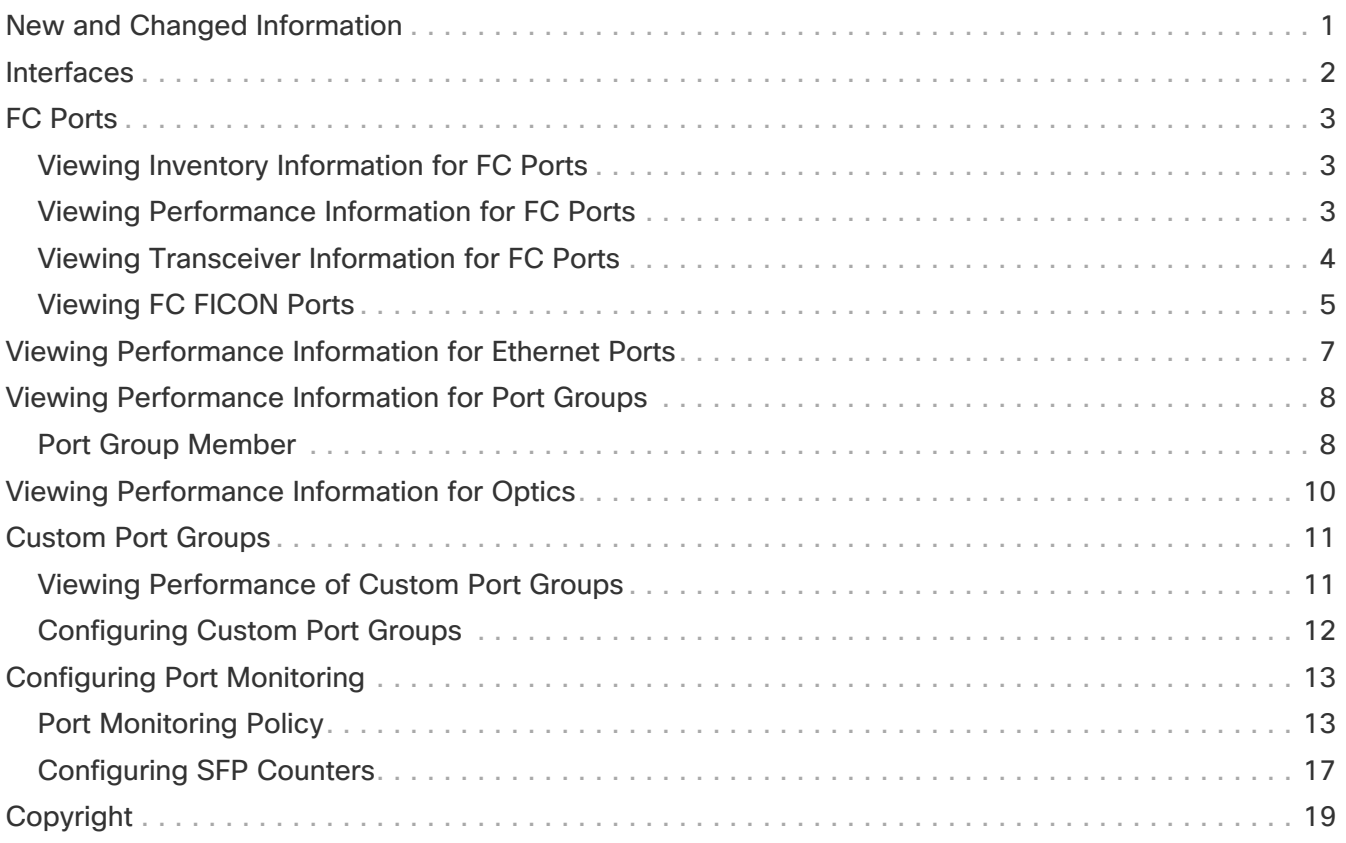

## <span id="page-2-0"></span>**New and Changed Information**

The following table provides an overview of the significant changes up to this current release. The table does not provide an exhaustive list of all changes or of the new features up to this release.

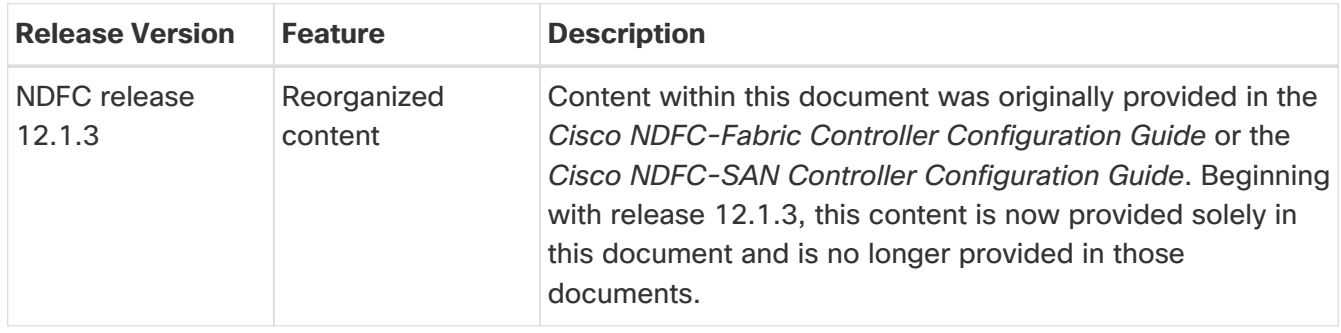

### <span id="page-3-0"></span>**Interfaces**

This document provides information about SAN interfaces, such as FC ports, Ethernet ports, and port groups.

# <span id="page-4-0"></span>**FC Ports**

Choose **SAN > Interfaces > FC Ports** to view information about FC ports.

### <span id="page-4-1"></span>**Viewing Inventory Information for FC Ports**

Choose **SAN > Interfaces > FC Ports > Inventory** tab to display the list of Fibre Chanel interfaces.

The following table describes the fields that appear on **SAN > Interfaces > FC Ports > Inventory**.

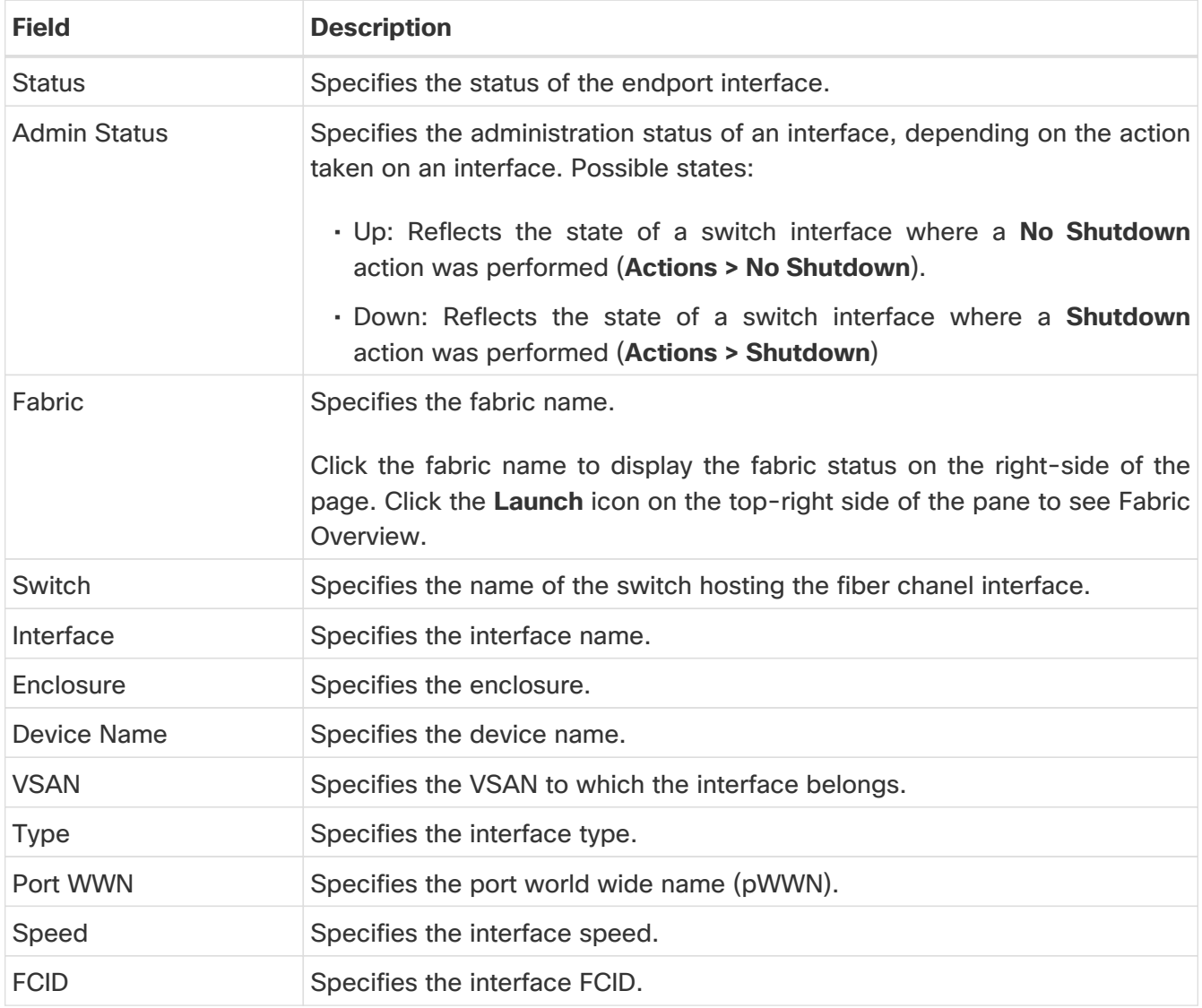

#### <span id="page-4-2"></span>**Viewing Performance Information for FC Ports**

Choose **SAN > Interfaces > FC Ports > Performance** tab to view the performance of Fibre Chanel interfaces.

The following table describes the fields that appear on **SAN > Interfaces > FC Ports > Performance**. You can filter the data using the **Day, Week, Month**, and **Year** options from the **Show last day** dropdown list. You can also filter for **Host Ports** and **Storage Ports** using **Show Host Ports** drop-down list.

To enable Performance, navigate to the **Fabric** window, choose the required fabric, and choose

#### **Actions > Configure Performance**.

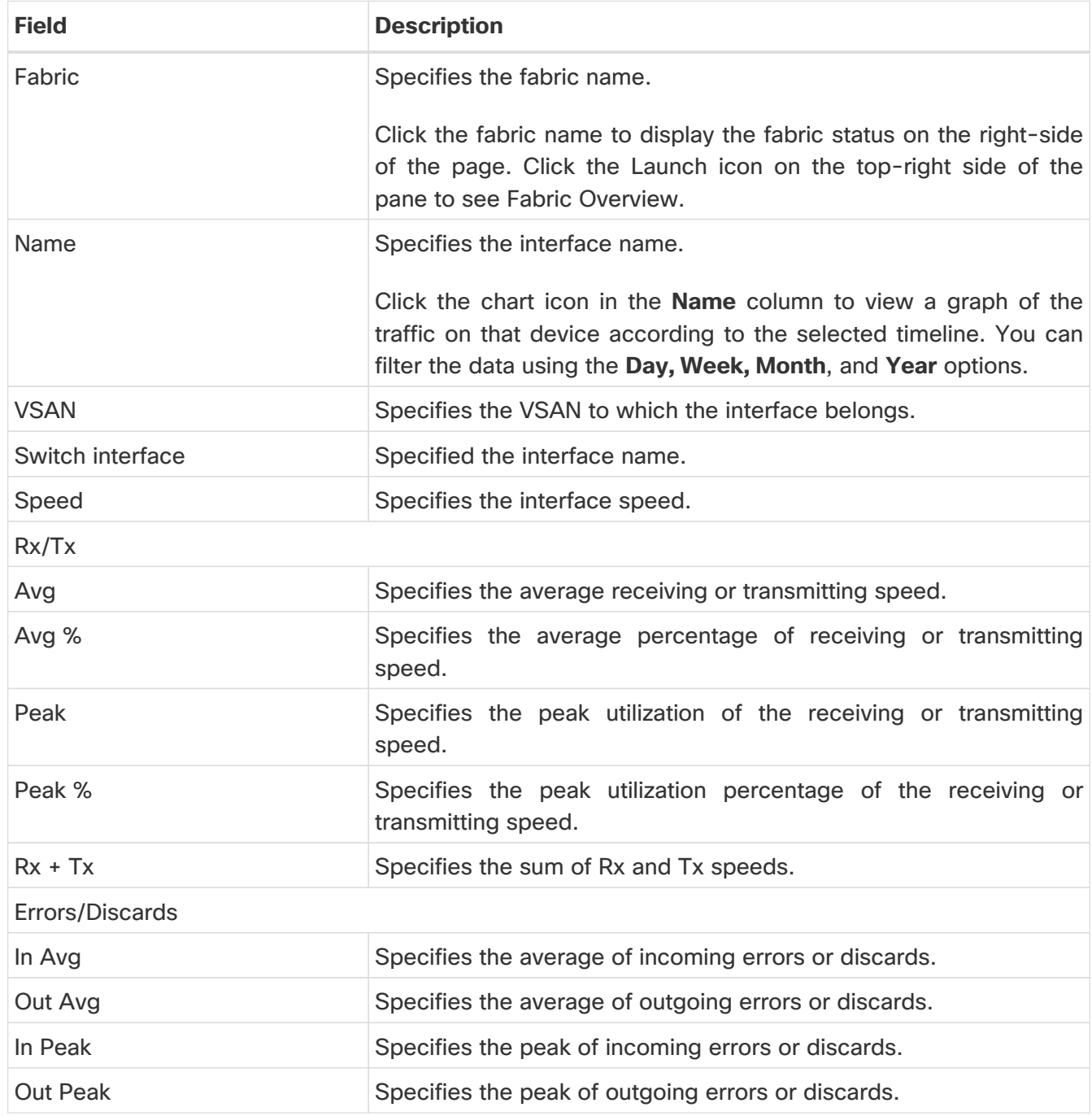

#### <span id="page-5-0"></span>**Viewing Transceiver Information for FC Ports**

Choose **SAN > Interfaces > FC Ports > Transceiver** tab to view the transceivers in Fibre Chanel interfaces.

The following table describes the fields that appear on **SAN > Interfaces > FC Ports > Transceiver**.

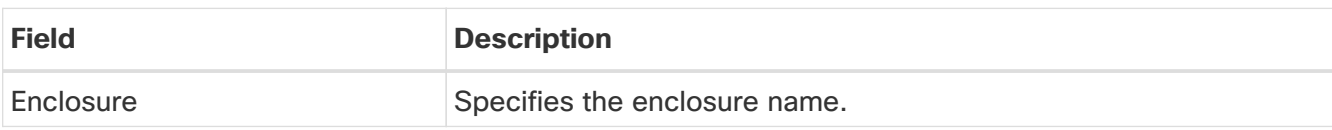

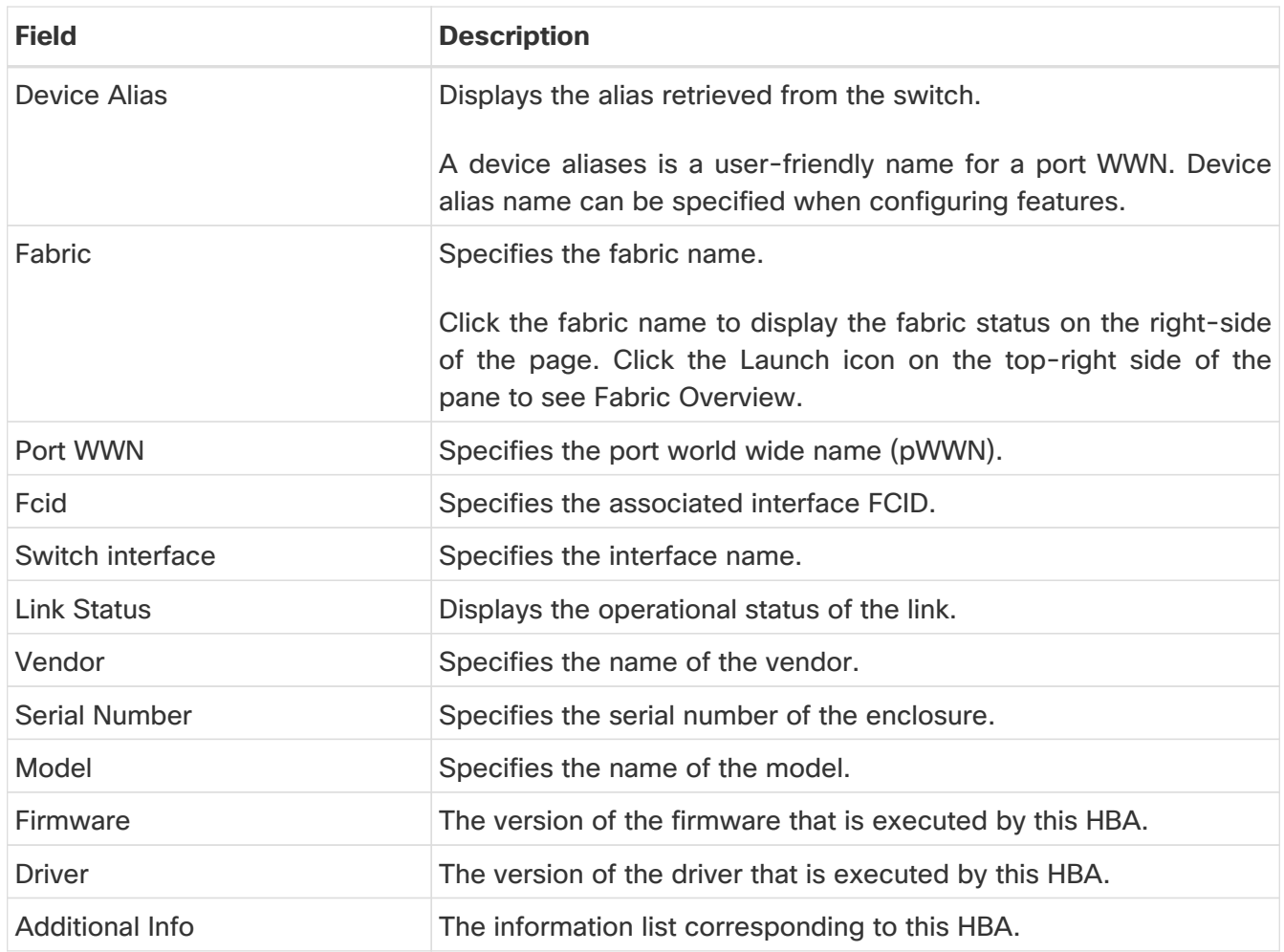

#### <span id="page-6-0"></span>**Viewing FC FICON Ports**

1. In the Cisco Nexus Dashboard Fabric Controller Web UI, navigate to **SAN > FICON**.

The FICON page displays a list of Fiber Channel FICON interfaces and relevant data.

2. To enable or disable an interface, choose **Actions > Shutdown** or **No Shutdown**.

The following table describes the fields that appear on the **FICON** page. Use the **Show last day** drop-down list to filter the view by **Day**, **Week**, **Month**, and **Year**.

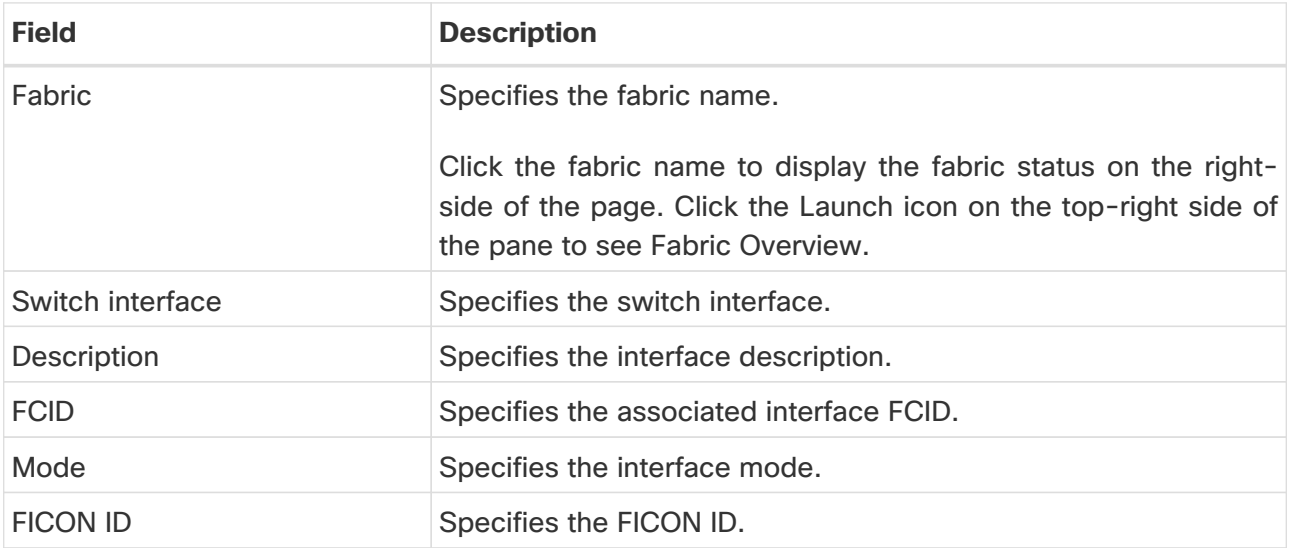

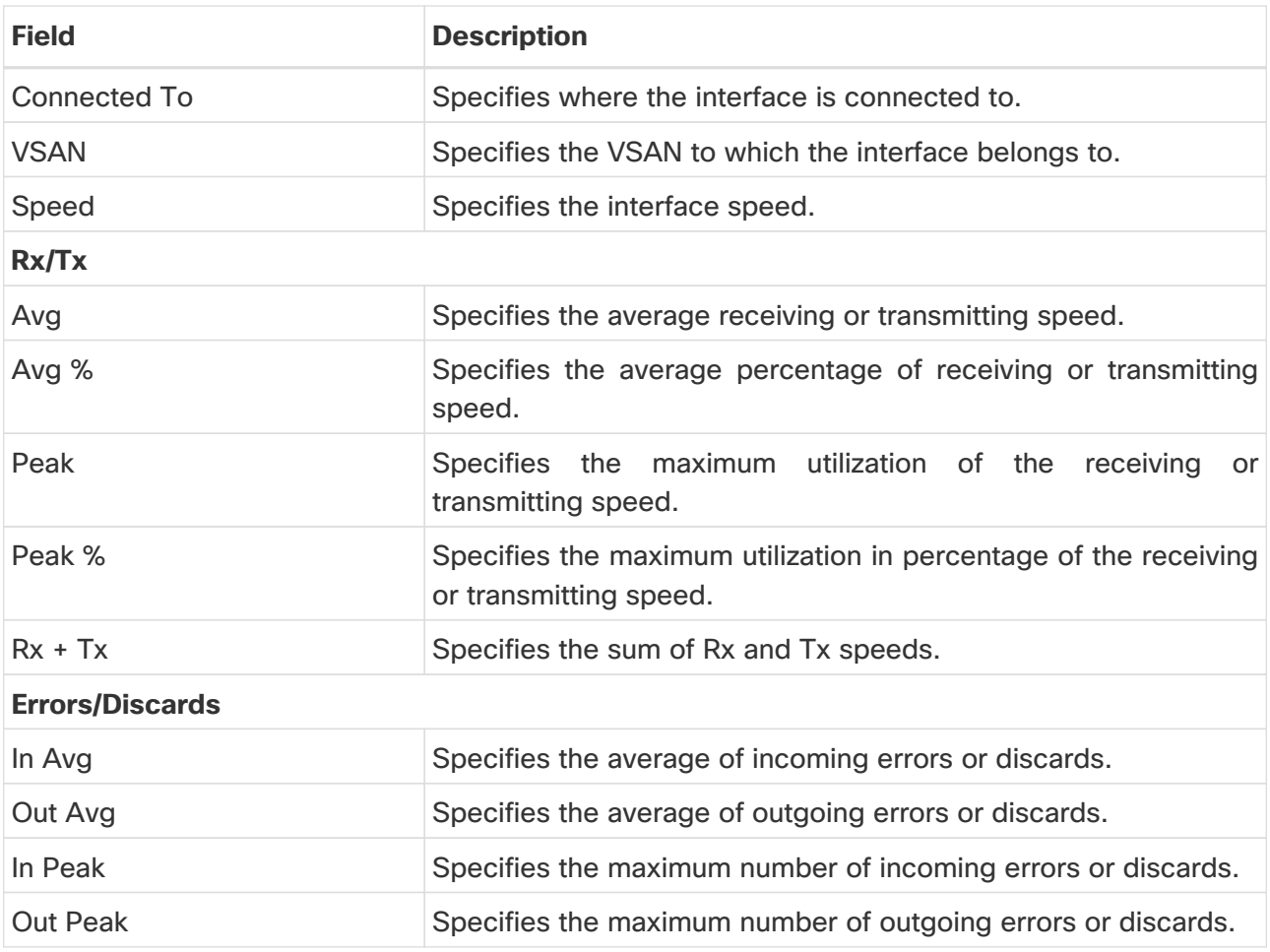

### <span id="page-8-0"></span>**Viewing Performance Information for Ethernet Ports**

Choose **SAN > Interfaces > Ethernet** tab to display the list of Ethernet interfaces.

The following table describes the fields that appear on **SAN > Interfaces > Ethernet**. Use the **Show last day** menu drop-down list to filter the view by **Day**, **Week**, **Month**, and **Year**.

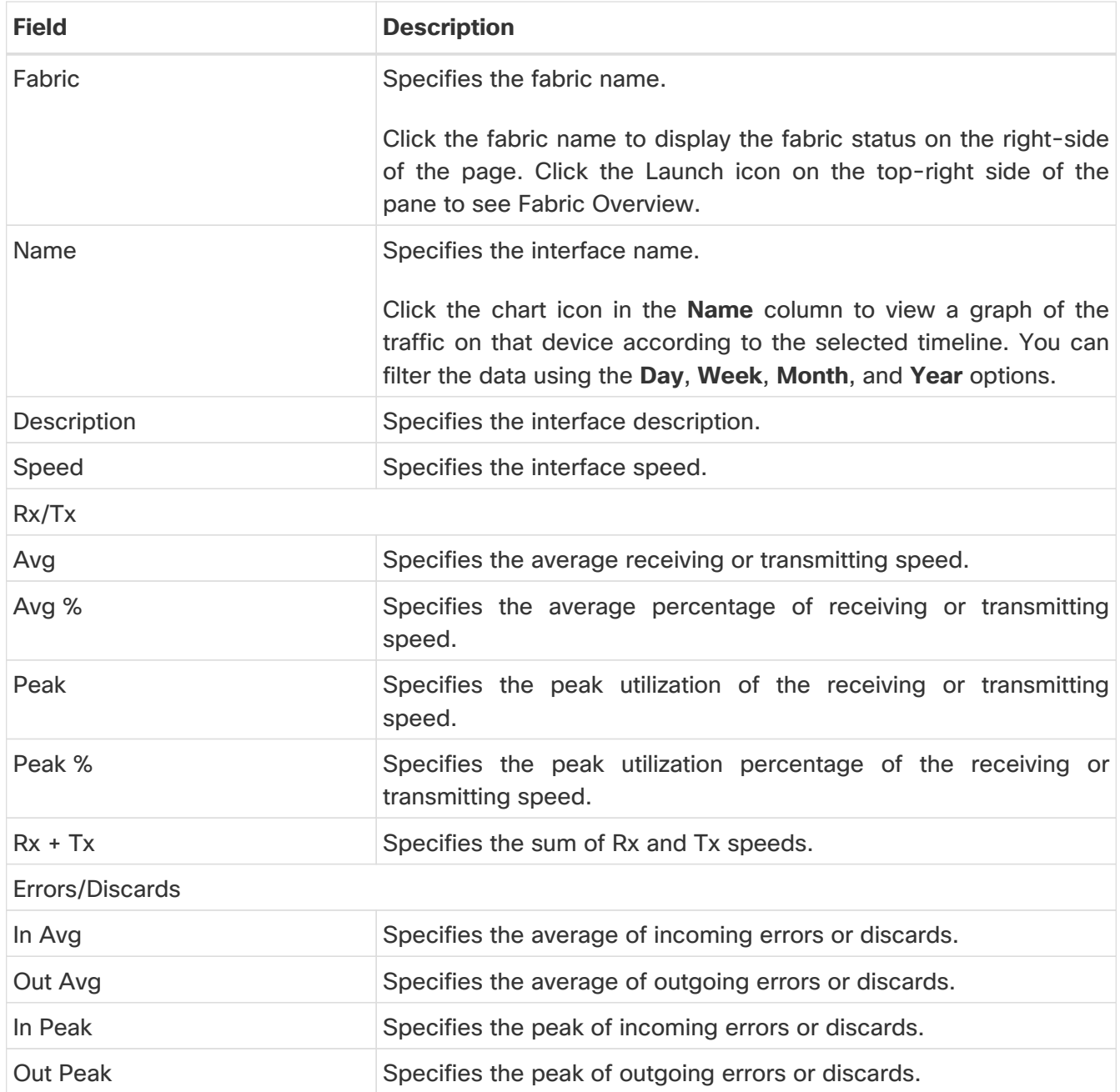

### <span id="page-9-0"></span>**Viewing Performance Information for Port Groups**

Choose **SAN > Interfaces > Port Groups** tab to display the list of port groups.

The following table describes the fields that appear on **SAN > Interfaces > Port Groups**. Use the **Show last 24 hours** menu drop-down list to filter the view by **24 Hours**, **Week**, **Month**, and **Year**.

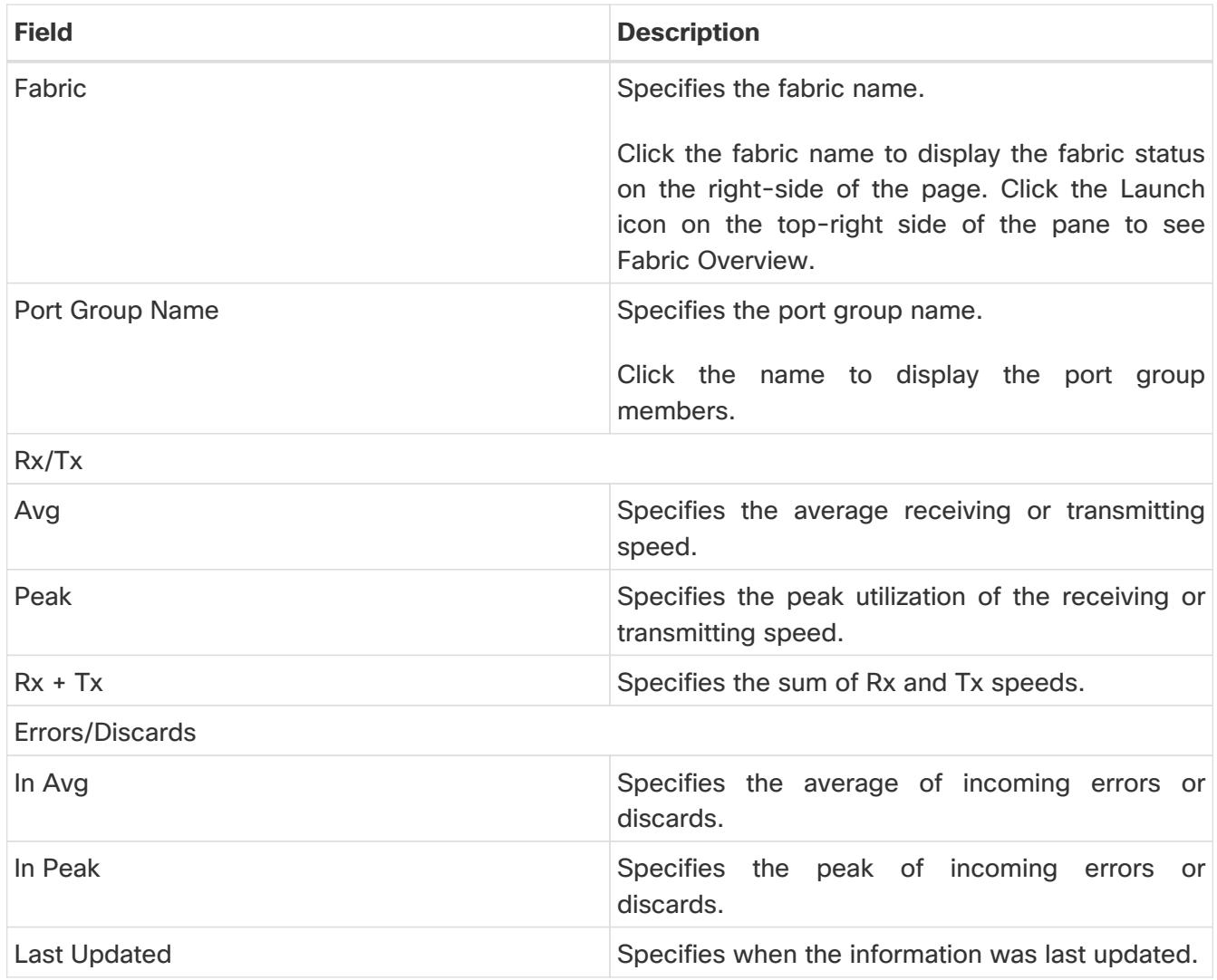

#### <span id="page-9-1"></span>**Port Group Member**

Choose **SAN > Interfaces > Port Groups** and click a port group name to view the port group members.

The following table describes the fields that appear on **Port Group Member**.

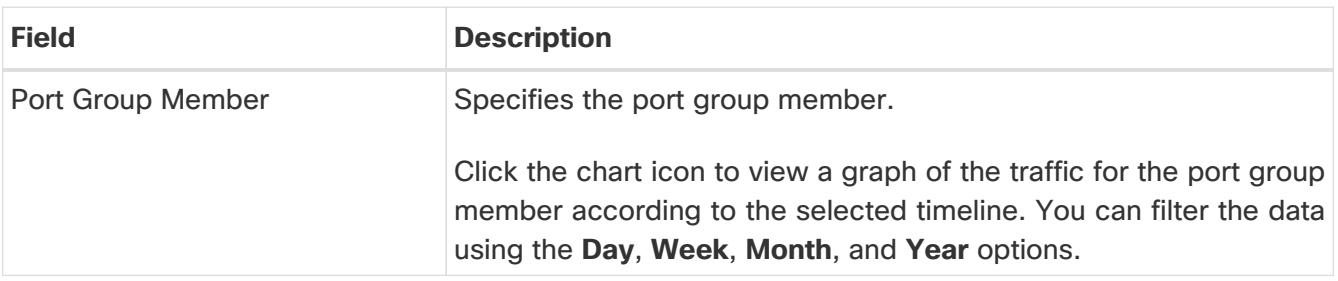

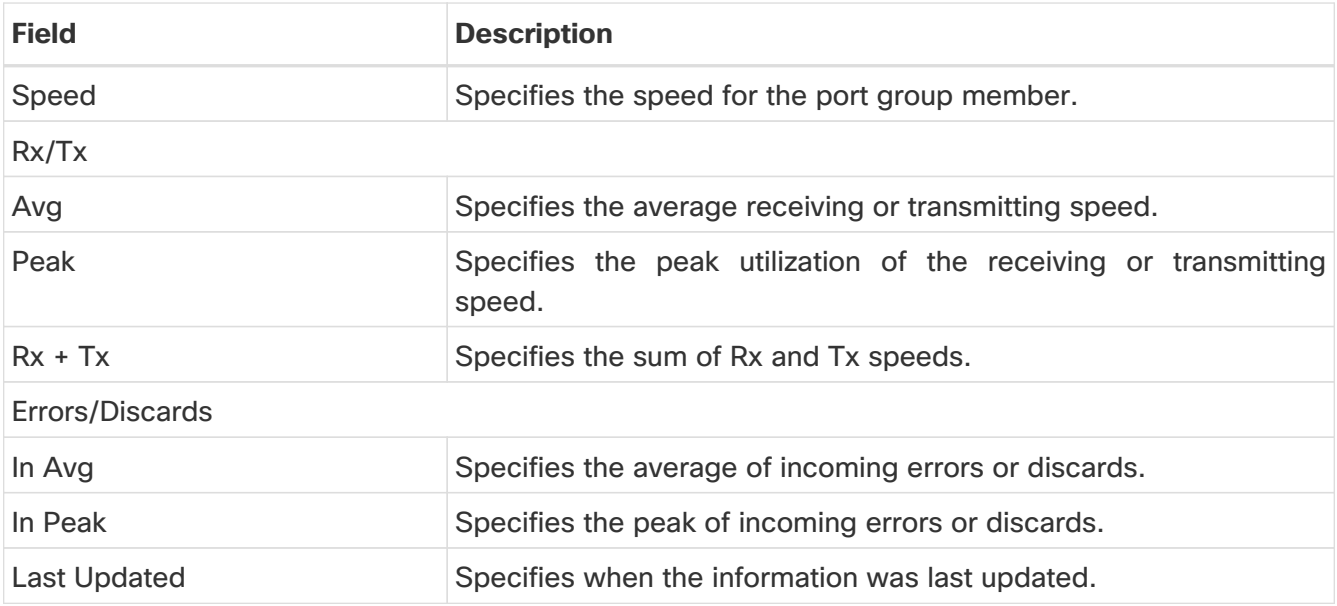

### <span id="page-11-0"></span>**Viewing Performance Information for Optics**

Choose **SAN > Interfaces > Optics** tab to display the list of optics.

The following table describes the fields that appear on **SAN > Interfaces > Optics**.

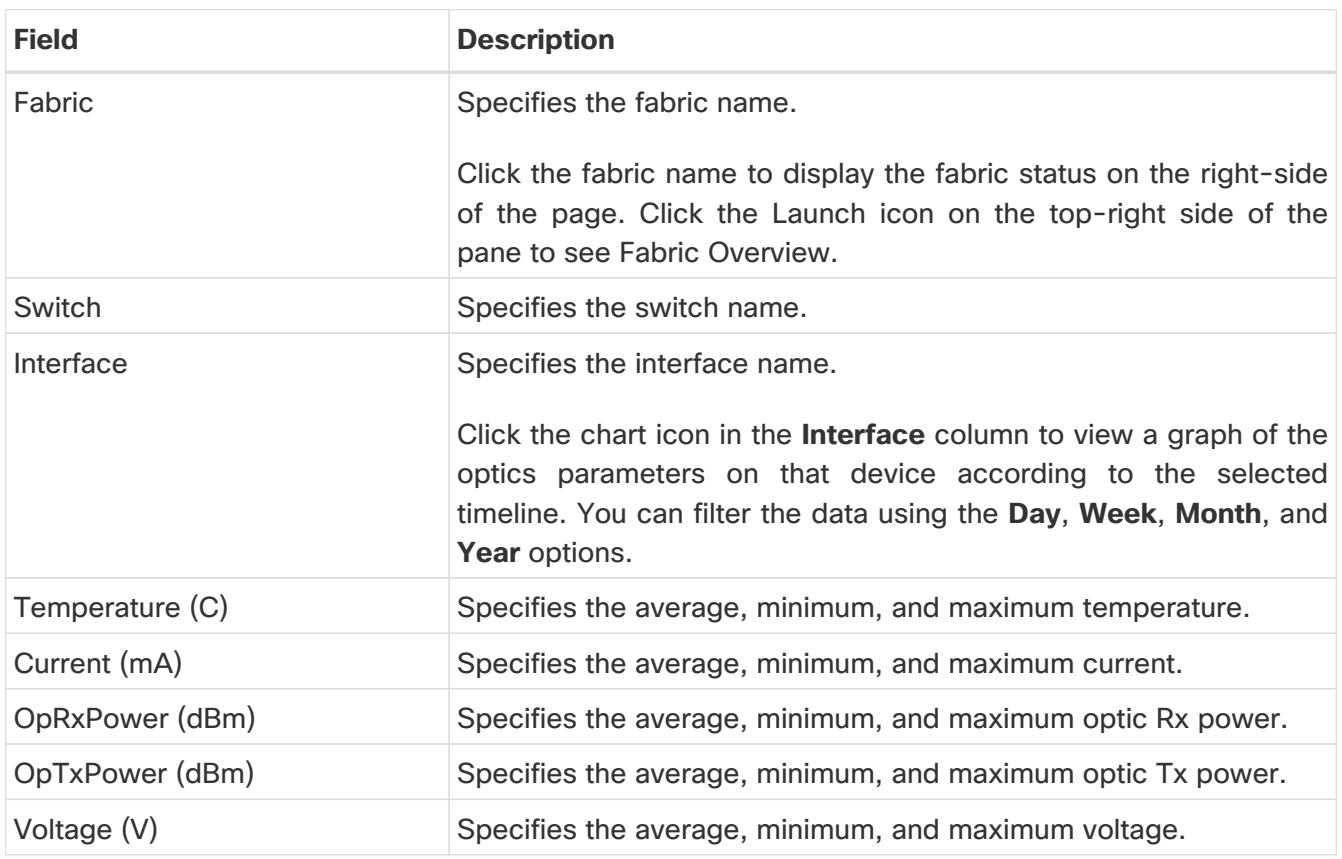

To view the optic metric information of devices that are connected to all the FC ports from the Cisco Nexus Dashboard Fabric Controller Web UI, perform the following steps:

#### 1. Choose **SAN > Interfaces > Optics**.

The **Optics** window is displayed.

- 2. You can sort the table using **Filter by attributes** field to enable filtering by **Fabric**, **Switch**, **Interface**, **Temperature**, **Current**, **Power**, and **Voltage**.
- 3. You can use **Show last day** drop-down to filter the view by **Day**, **Week**, **Month**, and **Year**.
- 4. Click a fabric name to display the fabric health status on the right-side of the page.
- 5. Click the **Launch** icon on fabric window to navigate to the fabric overview page.

### <span id="page-12-0"></span>**Custom Port Groups**

Choose **SAN > Interfaces > Custom Port Groups** tab to view and create custom port groups.

The following table describes the fields that appear on **SAN > Interfaces > Custom Port Groups**.

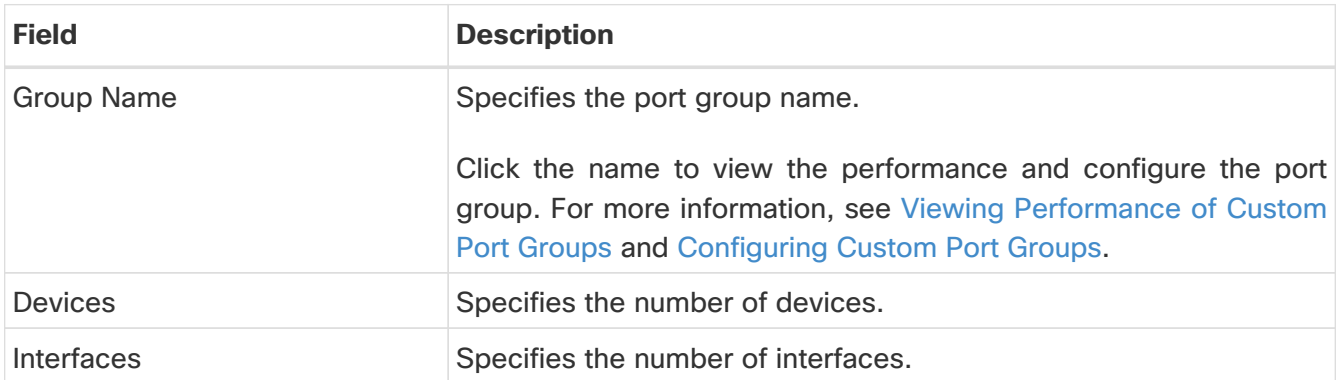

The following table describes the action items, in the **Actions** menu drop-down list, that appear on **SAN > Interfaces > Custom Port Groups**.

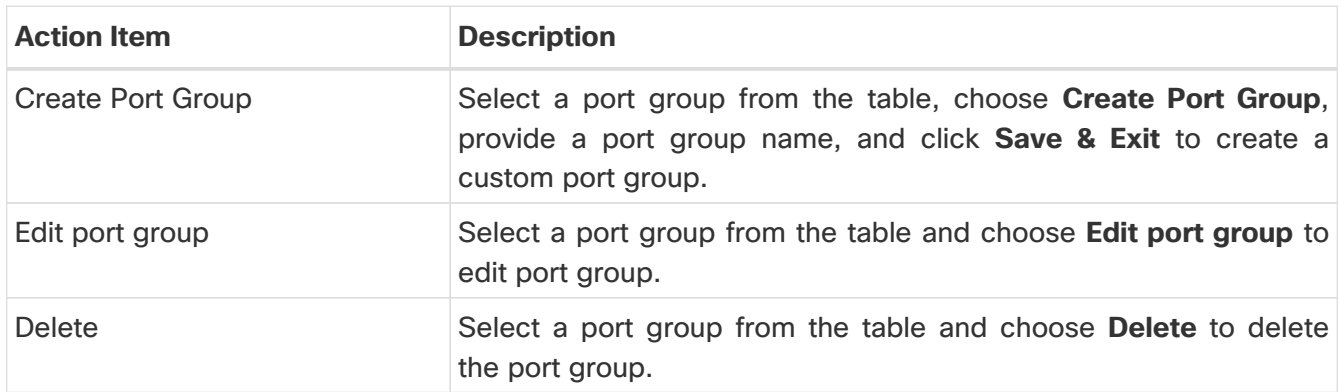

#### <span id="page-12-1"></span>**Viewing Performance of Custom Port Groups**

Choose **SAN > Interfaces > Custom Port Groups** and click a port group name to view the performance of the port group.

The following table describes the fields that appear on the **Performance** tab of Custom Port Groups.

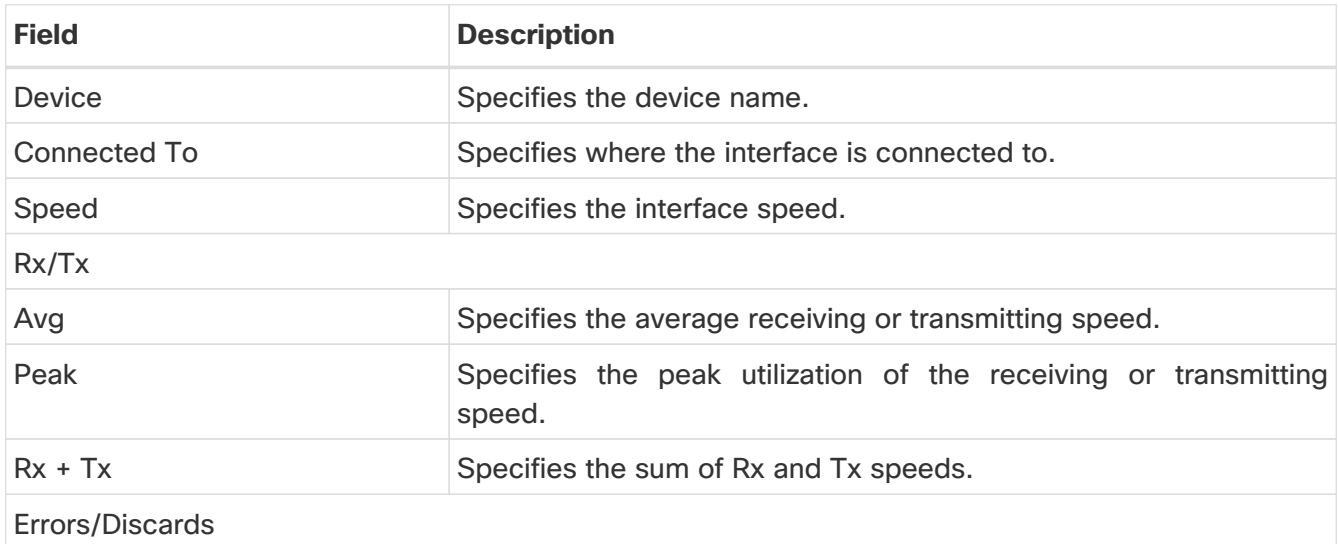

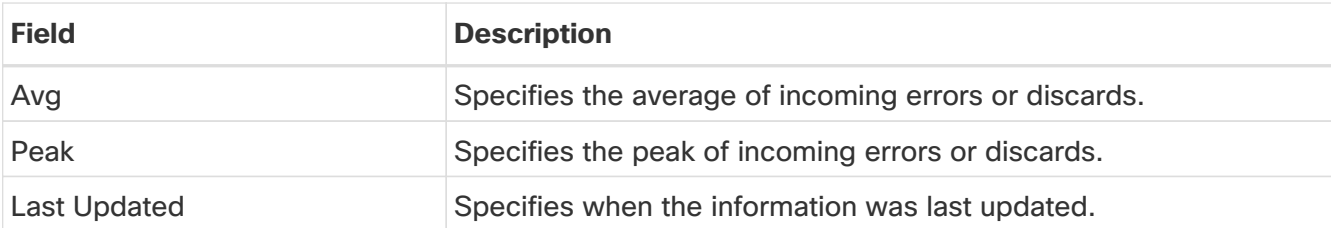

Use the **Show last day** menu drop-down list to filter the view by Day, Week, Month, and Year.

### <span id="page-13-0"></span>**Configuring Custom Port Groups**

Configuring Custom Port Groups Choose **SAN > Interfaces > Custom Port Groups**, click a port group name, and click the **Configuration** tab to configure the custom port group.

The following table describes the fields that appear on the **Configuration** tab of Custom Port Groups.

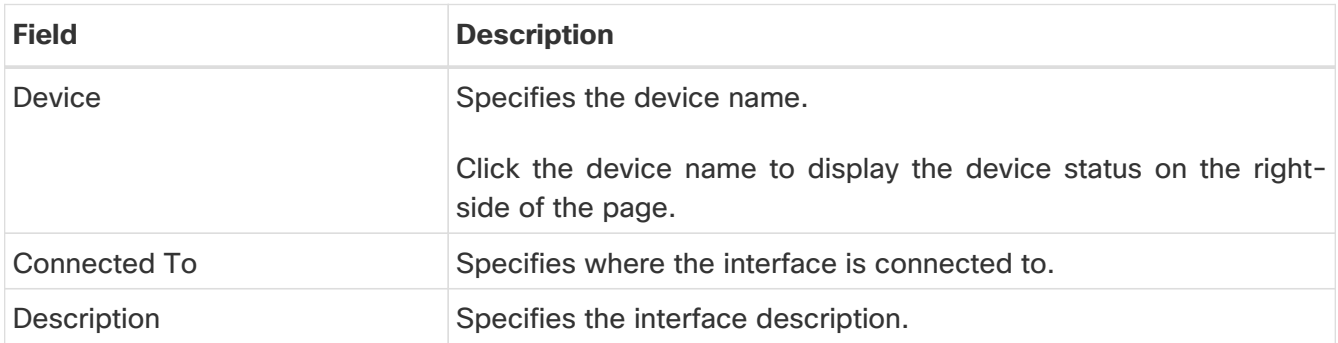

The following table describes the action items, in the **Actions** menu drop-down list, that appear on the **Configuration** tab.

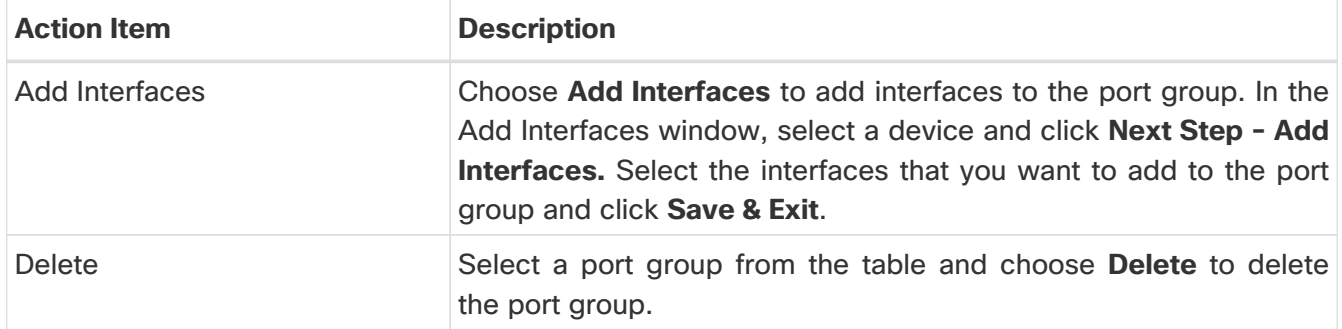

## <span id="page-14-0"></span>**Configuring Port Monitoring**

The following topics provide information on configuring port monitoring.

### <span id="page-14-1"></span>**Port Monitoring Policy**

This feature allows you to save custom Port Monitoring policies in the Cisco SAN Controller database. It allows you to push the selected custom policy to one or more fabrics or Cisco MDS 9000 Series Switches. The policy is designated as active Port-Monitor policy in the switch.

This feature is supported only on the Cisco MDS 9000 SAN Switches and therefore the Cisco SAN Controller user can select the MDS switch to push the policy.

Cisco SAN Controller provides 12 templates to customize the policy. The user-defined policies are saved in the Cisco SAN Controller database. You can select any template or customized policy to push to the selected fabric or switch with the desired port type.

From Cisco SAN Controller Release 12.0.1a, a new port monitory policy **fabricmon\_edge\_policy** is added.

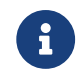

**R** You can edit only user-defined policies.

The following table describes the fields that appear on Cisco Fabric Controller **SAN > Port Monitoring**.

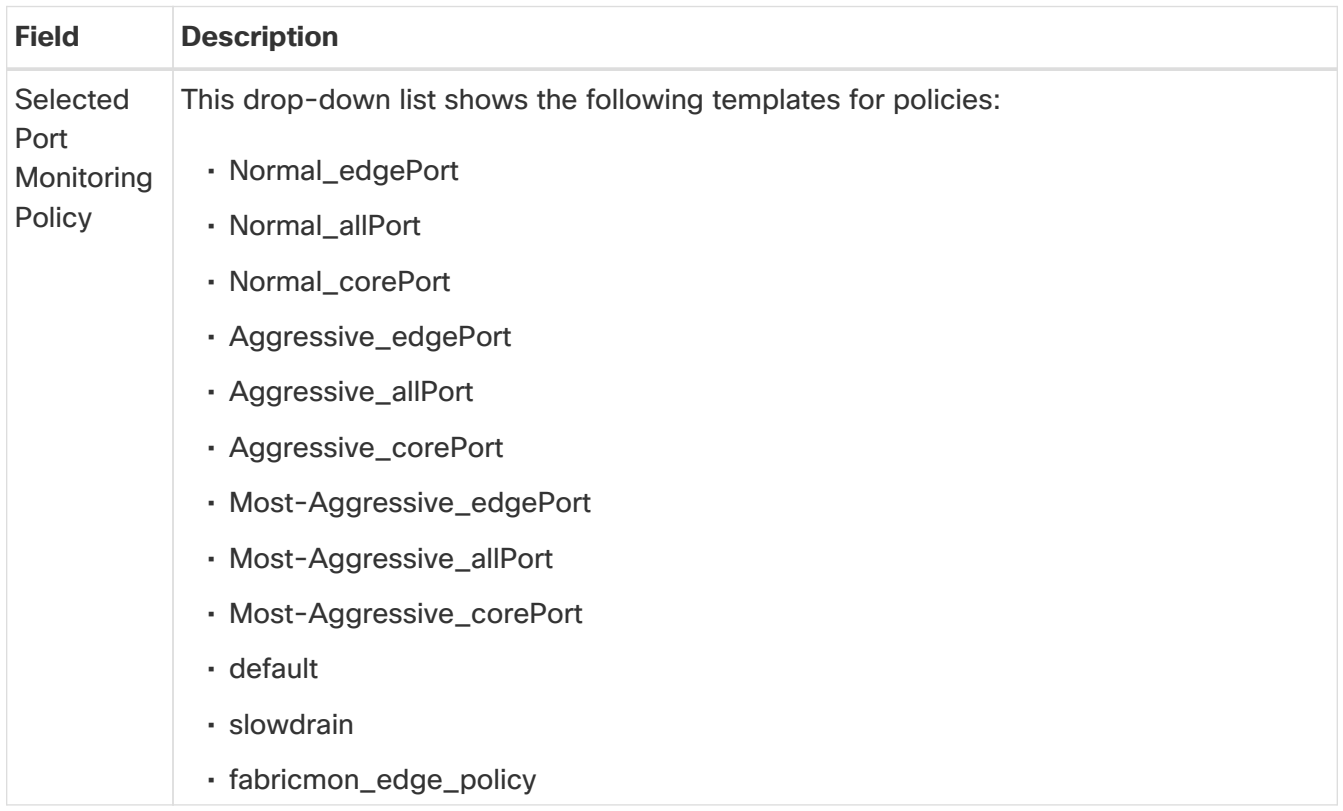

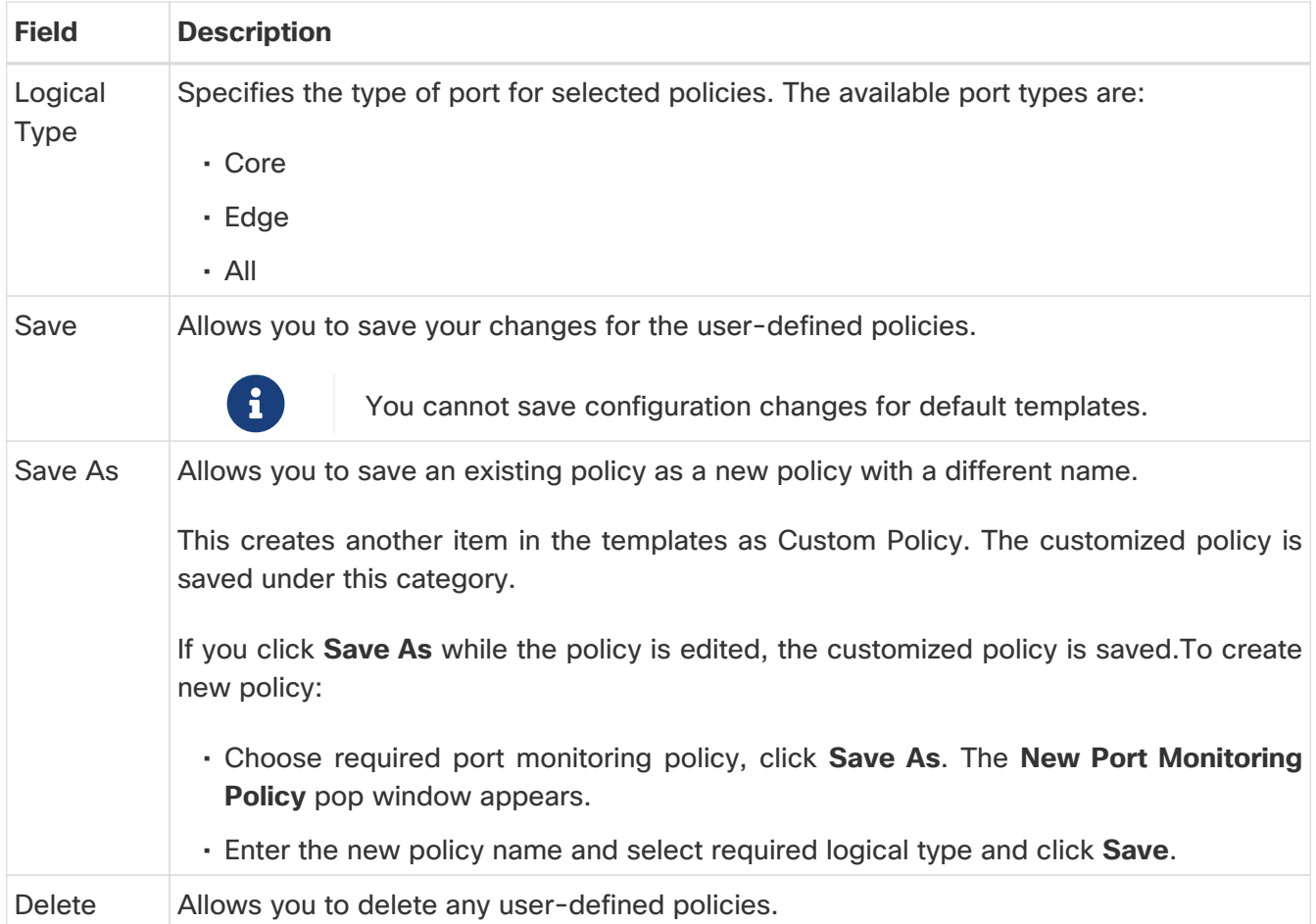

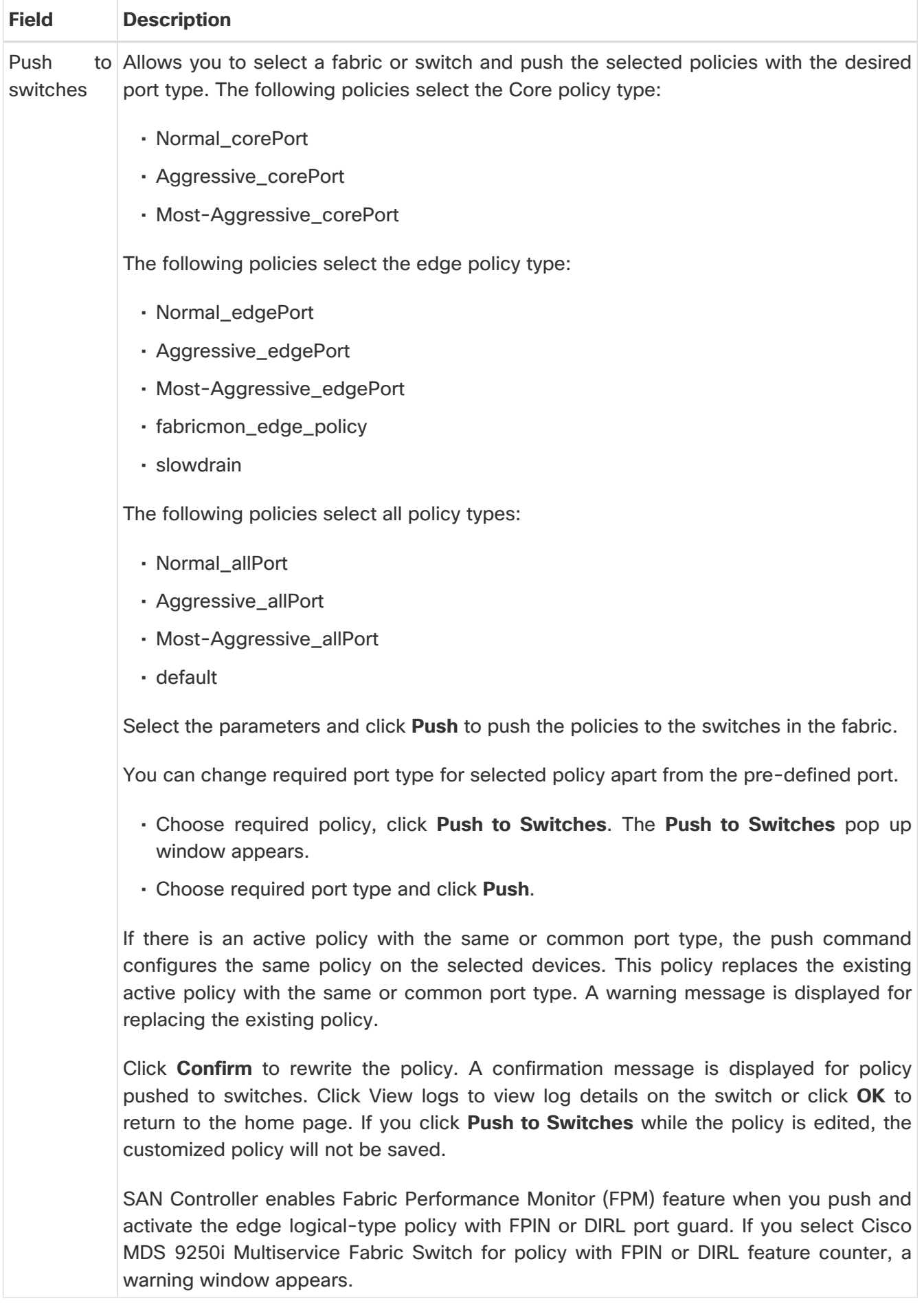

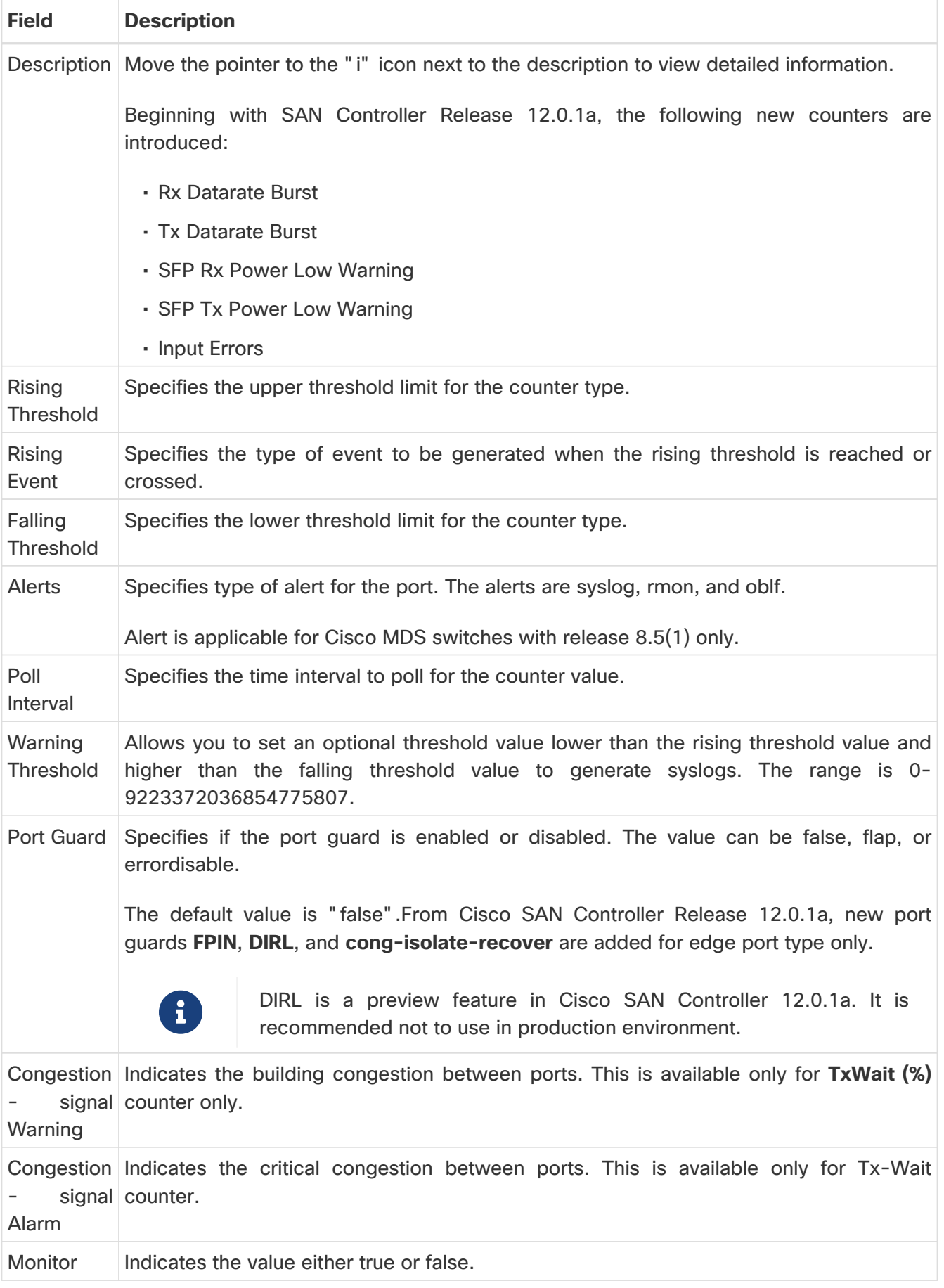

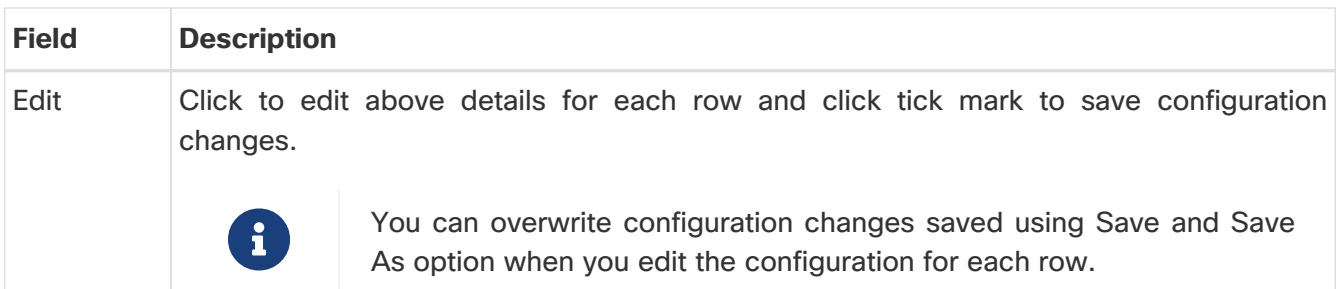

### <span id="page-18-0"></span>**Configuring SFP Counters**

From Cisco MDS NX-OS Release 8.5(1), the SFP counters allow you to configure the low warning thresholds for Tx Power and Rx Power for SFPs. You will receive syslog when these threshold values drop below the configured values.

SFPs are monitored once in every 10 minutes. The rising threshold is the count of Rx or Tx Power times. This power time is less than or equal to the SFPs Rx or Tx Power low warning threshold multiplied by the percentage. Accordingly, you can increment the rising threshold once every 10 minutes. Configuring a rising threshold value that is more than the 600 multiple of the poll interval displays an error.

For example, for a polling interval of 1200, the rising threshold will be 2 (1200/600) and must be more than 2. The SFP counters are not included in the default policy and the only alert action that is available is syslog. You can configure the polling interval using the port monitor counter command.

You can choose one of the following to configure SFP counters, perform the following options:

- Configuring a low warning threshold percentage of 100% allows this counter to trigger when the Rx Power is less than or equal to the SFP's Rx Power low warning threshold.
- Configuring a low warning threshold percentage less than 100% allows this counter to trigger when the Rx Power is above the SFP's Rx Power low warning threshold.
- Configuring a low warning threshold percentage of greater than 100% allows this counter to trigger when the Rx Power is less than the SFP's Rx Power low warning threshold (between low warning and low alarm).

The following are the SFP counters:

#### • **sfp-rx-power-low-warn**

Specifies the number of times a SFP's port reached a percentage of the SFP's Rx Power's low warning threshold. This threshold varies depending on the type, speed, and manufacturer of the SFP and this is displayed via show interface transceiver details command. This value is percentage of each individual SFP's Rx Power low warning threshold and not the perfect value. This percentage can be configured in the range of 50 to 150% to allow for alerting at values less than the Rx Power low warning threshold or greater than the Rx Power low warning threshold. This is an perfect value and varies between 50% to 150%. The low warning threshold value is calculated as the actual low warning threshold value of the SFP times the specified percentage. If the Rx power is lesser than or equal to the low warning threshold value, then this counter is incremented.

• **sfp-tx-power-low-warn**

Specifies the number of times a SFP's port reached a percentage of the SFP's Tx Power's low warning threshold. This threshold varies depending on the type, speed, and manufacturer of the SFP and this is displayed via show interface transceiver details command. This value is percentage of each individual SFP's Tx Power low warning threshold and not the perfect value. This percentage can be configured in the range of 50 to 150% to allow for alerting at values less than the Tx Power low warning threshold or greater than the Tx Power low warning threshold. This is an perfect value and varies between 50% to 150%. The low warning threshold value is calculated as the actual low warning threshold value of the SFP times the specified percentage. If the Tx power is lesser than or equal to the low warning threshold value, then this counter is incremented.

From Cisco MDS NX-OS Release 8.5(1), the datarate burst counters monitor the number of times the datarate crosses the configured threshold datarate in one second intervals. If the number crosses the configured number for rising threshold, the configured alert actions are taken as the condition is met. Datarate burst counters are polled every second. The datarate burst counters are not included in the default policy. For configuring the datarate burst counters, see Configuring a Port Monitor Policy section in Cisco MDS 9000 Series Interfaces Configuration Guide.

### <span id="page-20-0"></span>**Copyright**

THE SPECIFICATIONS AND INFORMATION REGARDING THE PRODUCTS IN THIS MANUAL ARE SUBJECT TO CHANGE WITHOUT NOTICE. ALL STATEMENTS, INFORMATION, AND RECOMMENDATIONS IN THIS MANUAL ARE BELIEVED TO BE ACCURATE BUT ARE PRESENTED WITHOUT WARRANTY OF ANY KIND, EXPRESS OR IMPLIED. USERS MUST TAKE FULL RESPONSIBILITY FOR THEIR APPLICATION OF ANY PRODUCTS.

THE SOFTWARE LICENSE AND LIMITED WARRANTY FOR THE ACCOMPANYING PRODUCT ARE SET FORTH IN THE INFORMATION PACKET THAT SHIPPED WITH THE PRODUCT AND ARE INCORPORATED HEREIN BY THIS REFERENCE. IF YOU ARE UNABLE TO LOCATE THE SOFTWARE LICENSE OR LIMITED WARRANTY, CONTACT YOUR CISCO REPRESENTATIVE FOR A COPY.

The Cisco implementation of TCP header compression is an adaptation of a program developed by the University of California, Berkeley (UCB) as part of UCB's public domain version of the UNIX operating system. All rights reserved. Copyright © 1981, Regents of the University of California.

NOTWITHSTANDING ANY OTHER WARRANTY HEREIN, ALL DOCUMENT FILES AND SOFTWARE OF THESE SUPPLIERS ARE PROVIDED "AS IS" WITH ALL FAULTS. CISCO AND THE ABOVE-NAMED SUPPLIERS DISCLAIM ALL WARRANTIES, EXPRESSED OR IMPLIED, INCLUDING, WITHOUT LIMITATION, THOSE OF MERCHANTABILITY, FITNESS FOR A PARTICULAR PURPOSE AND NONINFRINGEMENT OR ARISING FROM A COURSE OF DEALING, USAGE, OR TRADE PRACTICE.

IN NO EVENT SHALL CISCO OR ITS SUPPLIERS BE LIABLE FOR ANY INDIRECT, SPECIAL, CONSEQUENTIAL, OR INCIDENTAL DAMAGES, INCLUDING, WITHOUT LIMITATION, LOST PROFITS OR LOSS OR DAMAGE TO DATA ARISING OUT OF THE USE OR INABILITY TO USE THIS MANUAL, EVEN IF CISCO OR ITS SUPPLIERS HAVE BEEN ADVISED OF THE POSSIBILITY OF SUCH DAMAGES.

Any Internet Protocol (IP) addresses and phone numbers used in this document are not intended to be actual addresses and phone numbers. Any examples, command display output, network topology diagrams, and other figures included in the document are shown for illustrative purposes only. Any use of actual IP addresses or phone numbers in illustrative content is unintentional and coincidental.

The documentation set for this product strives to use bias-free language. For the purposes of this documentation set, bias-free is defined as language that does not imply discrimination based on age, disability, gender, racial identity, ethnic identity, sexual orientation, socioeconomic status, and intersectionality. Exceptions may be present in the documentation due to language that is hardcoded in the user interfaces of the product software, language used based on RFP documentation, or language that is used by a referenced third-party product.

Cisco and the Cisco logo are trademarks or registered trademarks of Cisco and/or its affiliates in the U.S. and other countries. To view a list of Cisco trademarks, go to this URL: [http://www.cisco.com/](http://www.cisco.com/go/trademarks) [go/trademarks.](http://www.cisco.com/go/trademarks) Third-party trademarks mentioned are the property of their respective owners. The use of the word partner does not imply a partnership relationship between Cisco and any other company. (1110R)

© 2017-2024 Cisco Systems, Inc. All rights reserved.